# UPS WorldShip - Integrating with AllOrders

Last Modified on 03/31/2021 3:30 pm EDT

On the machine having your UPS World Ship please perform the following steps.

## **STEP 1 - CREATE ODBC SOURCE**

Click the Start Menu-->Click Settings/Control Panel-->Double click ODBC data sources icon (found under Administrative Tool in WindowsXP) to open the ODBC Data Source Administrator.

Click on the System DSN tab. Click the Add button. Select SQL Server from the list of drivers and click Finish.

For Name enter **AllOrders** and Select the server that contains your All Orders database e.g. SERVER\ALLORDERS then click Next> Click Next > to accept Windows NT authentication Change the default database from 'master' to the name of your MDF file and click Next > Click Finished

*\*\*\*If you do not see the ODBC Connection in worldship, repeat the steps above again forUserDNS*

### **STEP 2** - **CREATE IMPORT MAPPING**

Start UPS World Ship-->Click UPS Online Connect-->Select Create or Edit and import or export map -->Change the "*address book*" ups map selected by default to *"shipment"*

Click *Import*from ODBC Database radio button

Enter a Name ( ALLORDERS IMPORT) OR ( ALLORDERS EXPORT)

Click Create

Select the ODBC Source created in step 1 and press OK

The All Orders tables are on the left and world ship tables are on the right. Click one from each side and click connect as follows:

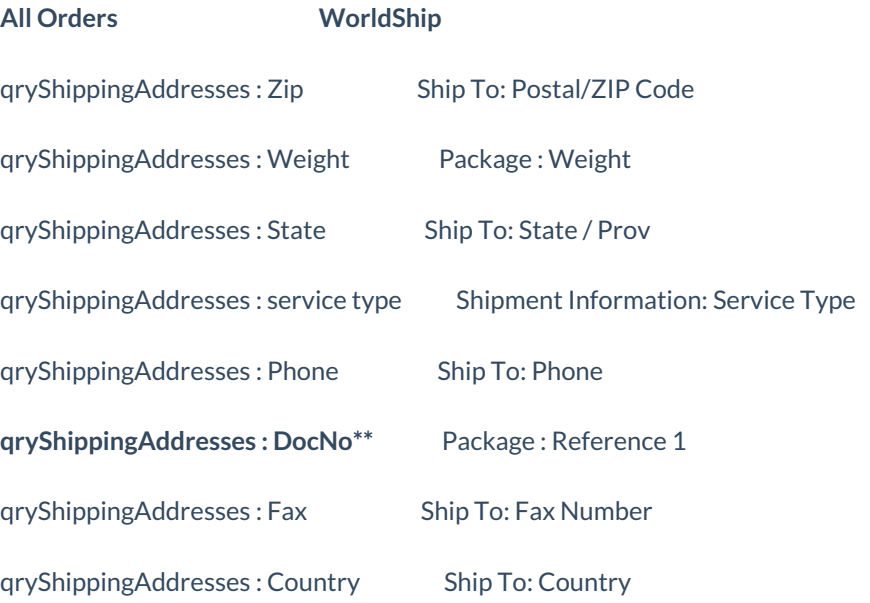

qryShippingAddresses: Contact Ship To: Attention

qryShippingAddresses : Address1 Ship To: Company Name

qryShippingAddresses: City Ship To: City

qryShippingAddresses : Addr3 Ship To: Address 2

qryShippingAddresses : Addr2 Ship To: Address 1

qryShippingAddresses : NCRef\* Package : Reference 5

#### *\*\*\* if you are using the packages feature:*

qryShippingAddresses: pkgID ( allorders) Packages: ref field ( any reference field that is available)

• Must map the same ref field on the export.

**\* NCRef**Must be mapped but not necessarily to Reference 5

#### **STEP 3 - CREATE EXPORT MAPPING (optional)**

If you want All Orders to update your ship doc with the Tracking # please create an export mapping as follows:

Start UPS World Ship-->Click UPS Online Connect--> Select Create or Edit and import or export map-->Click Export data from WorldShip radio button

Enter a Name: AllOrders Export

Click Create

Select the ODBC Source created in step 1 and press OK

The All Orders tables are on the right and WorldShip tables are on the Left.

Click one from each side and click connect as follows:

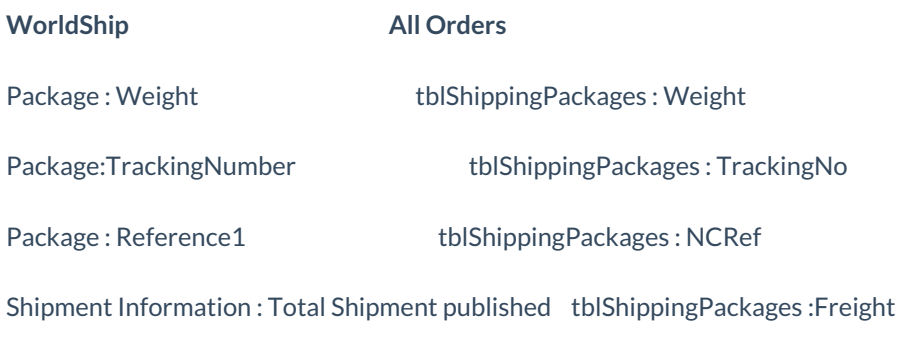

*\*\*\*If using the packaging feature in AO*

#### **STEP 4 - USING KEY IMPORT (optional)**

Using the keyed import is a great way to process shipment.

Open UPS World Ship Select from the menu UPS Online Connect --> Keyed Import --> more... then select the import map created above (you only have to do this the first time thereafter it will be part of the menu)

When you select Keyed Import you will see a small box which you can type in the Ship Doc No

(from AllOrders).

For example: 39893 (Hint: you can also bar code this field and scan it!) Press OK Process the shipment as usual

Select from the menu UPS Online Connect --> Automatically Export After processing ... --> more... then select export map created above (you only have to do this the first time thereafter it will be part of the menu)